# VirtualBox のネットワークアダプタまとめ

#### 1. NAT

ホスト OS が使っているネットワークとは別の、VitualBox の内部に用意されたネットワークがゲスト OS のネットワークとして 割り当てられます。VirtualBox がホスト OS とゲスト OS の間に立ち、ルーターの役割を果たします。

### 2. NAT ネットワーク

通常の NAT ではそれぞれの仮想マシンが独立したネットワークとなっていたために、NAT 接続の仮想マシン同士は通信で きませんでした。

それに対し NAT ネットワークは 1 つの NAT ネットワークに複数の仮想マシンを接続することで、相互の通信がとれる NAT 接続です。NAT ネットワークにした場合は接続する NAT ネットワークを選択します。

■NAT ネットワークの設定

- 1. VirtualBox マネージャーから「ファイル」→「環境設定」を実行
- 2. 「ネットワーク」を選択し、「NAT ネットワーク」タブの「新しい NAT ネットワークを追加します」をクリック
- 3. 追加されたネットワーク名をクリックし、「選択した NAT ネットワークを編集します」をクリック

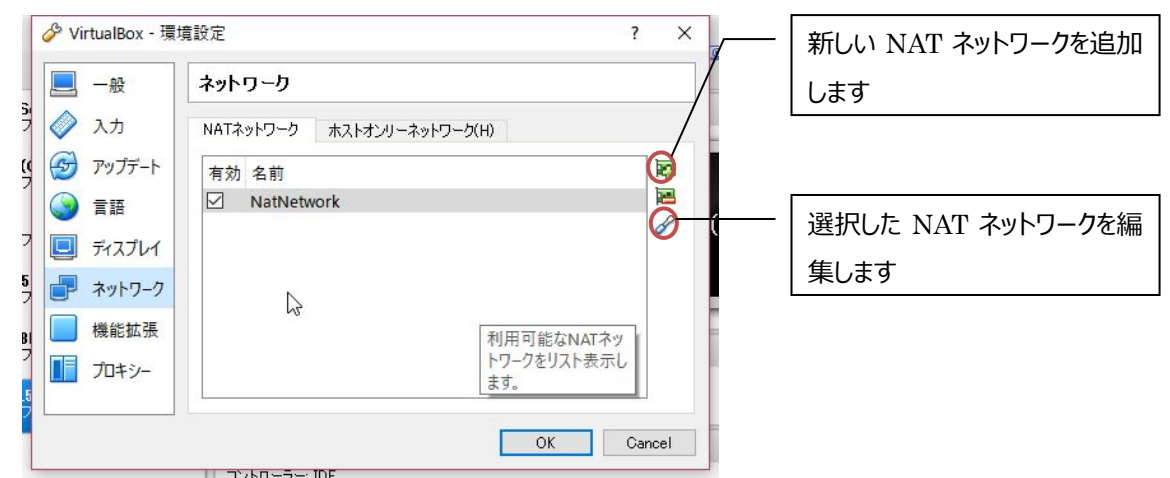

4. NAT ネットワークの詳細から有効なホストアドレスを確認 (もしくは設定) する

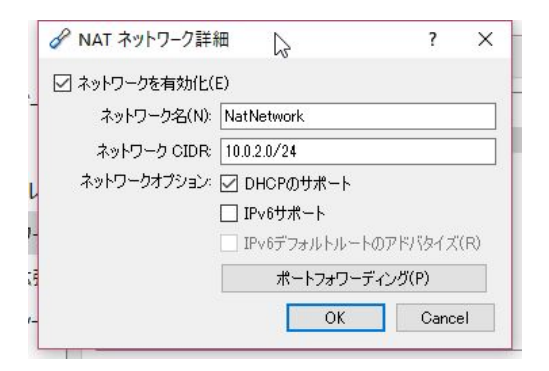

5. ゲスト OS に適切な IPv4 設定を行う

#### 3. ブリッジアダプタ

ゲスト OS がホスト OS と同じネットワークを使用します。ゲストとホストのネットワークアドレスを合わせることでそれぞれ疎通 ができますが、ホスト OS が所属するネットワーク内の別ホストからアクセスできる、他のホストとの IP アドレスのバッティングが 起こる (特に、ホスト OS が DHCP のときはトラブルになる可能性があります) など運用上、留意すべき点があります。

## 4. ホストオンリーアダプタ

ゲスト OS とホスト OS 間のみ通信ができる閉じたネットワークです。外部との通信はできません。

#### ■ホストオンリーアダプタの設定

- 1. VirtualBox マネージャーから「ファイル」→「環境設定」を実行
- 2. 「ネットワーク」を選択し、「ホストオンリーネットワーク」タブの「選択したホストオンリーネットワークを編集します」をクリック

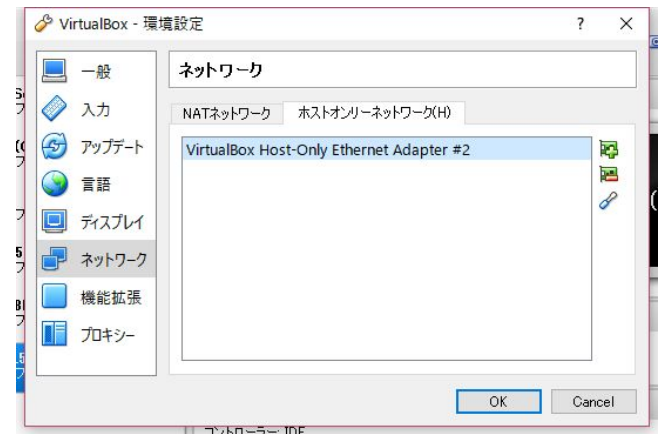

3. ホストオンリーネットワークの詳細から有効なホストアドレスを確認 (もしくは設定) する

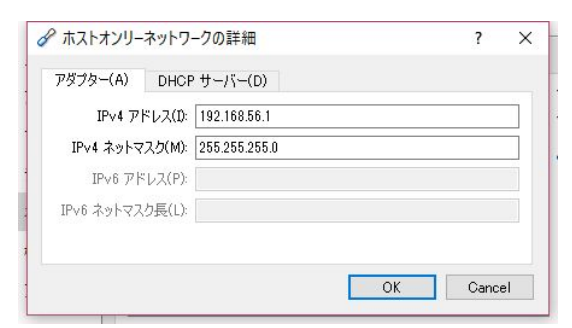

4. ゲスト OS に適切な IPv4 設定を行う

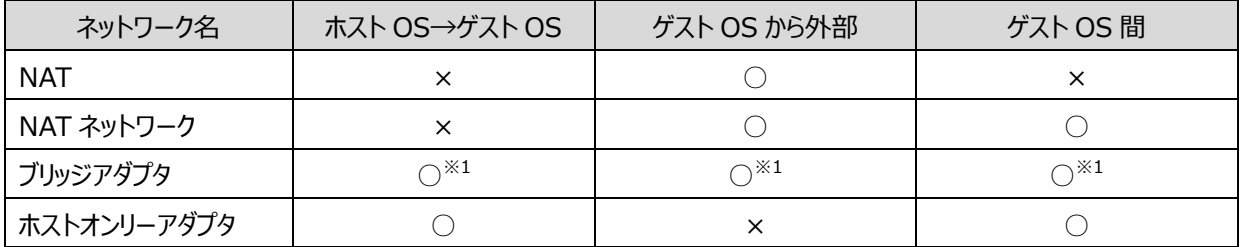

 $^{\times 1}$  同一ネットワーク内に所属するよう IP アドレスを設定する。その結果、他の PC との IP アドレスがバッティングする可能性がある